## 바텐더 설치 메뉴얼

## SEAGULL 프린터 드라이버를 먼저 설치하시고 바텐더를 설치하시기 바랍니다.

1. 바텐더 SETUP 파일을 실행합니다.

설치 언어 선택에서 한국어를 선택하고 확인을 누릅니다.

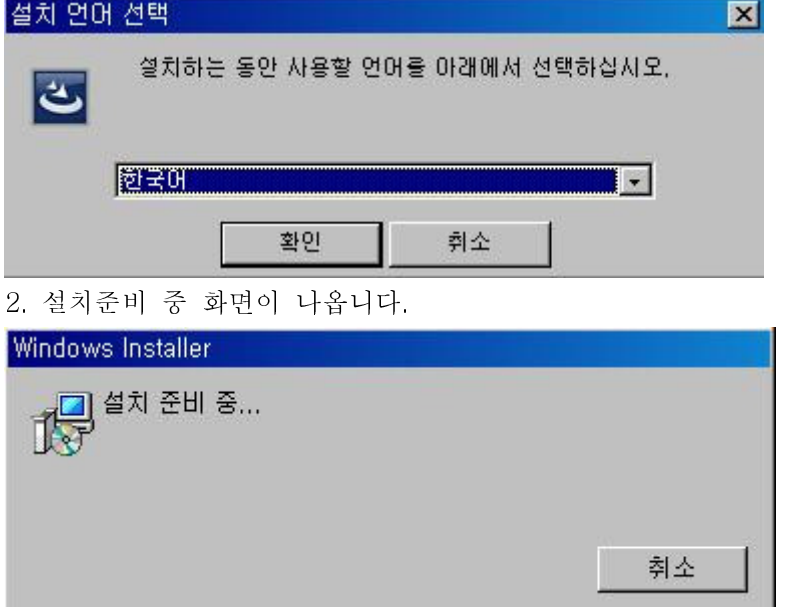

3. 좀 기다리면 아래와 같은 화면이 뜨고, 계약조건에 동의함에 체크하고 다음 누릅니다.

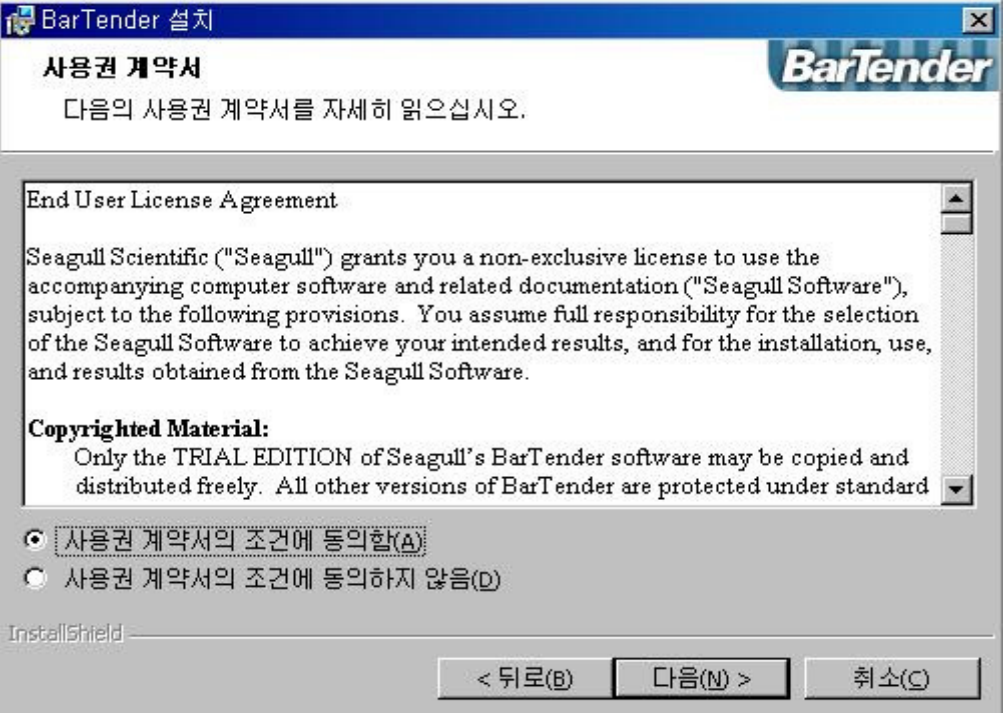

4. 일반에 체크하고 다음을 누르면 설치가 진행됩니다.

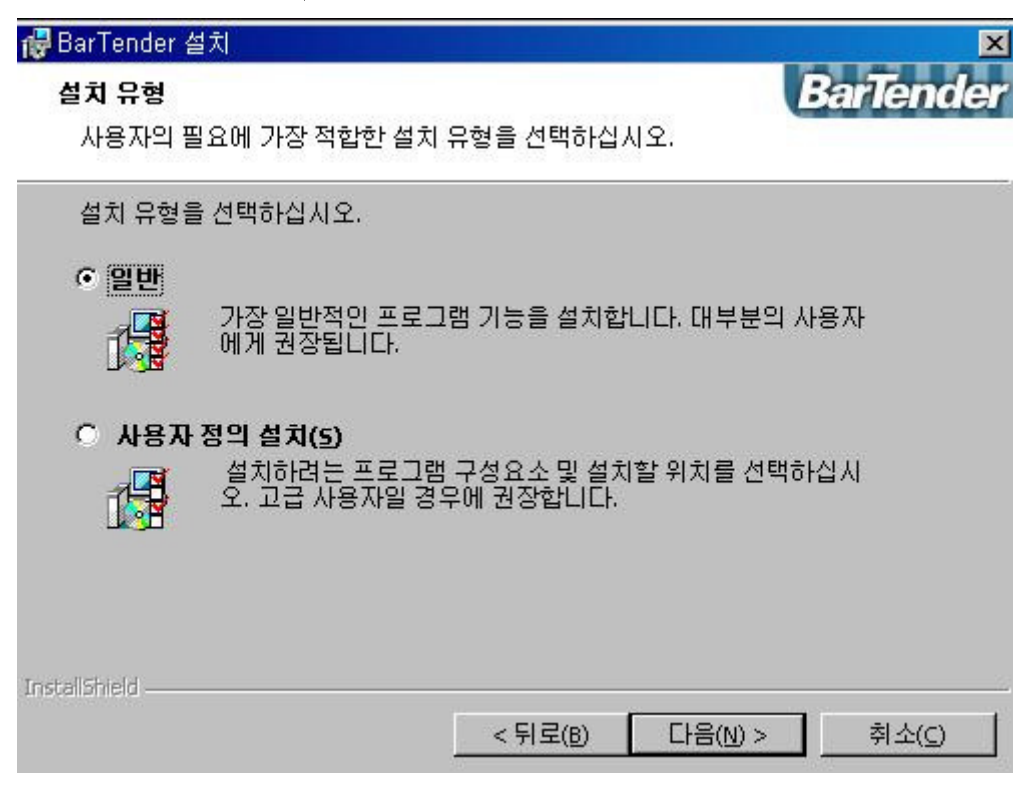

5. 다음과 같이 설치 마법사 완료 창이 뜨면 마침을 누릅니다.

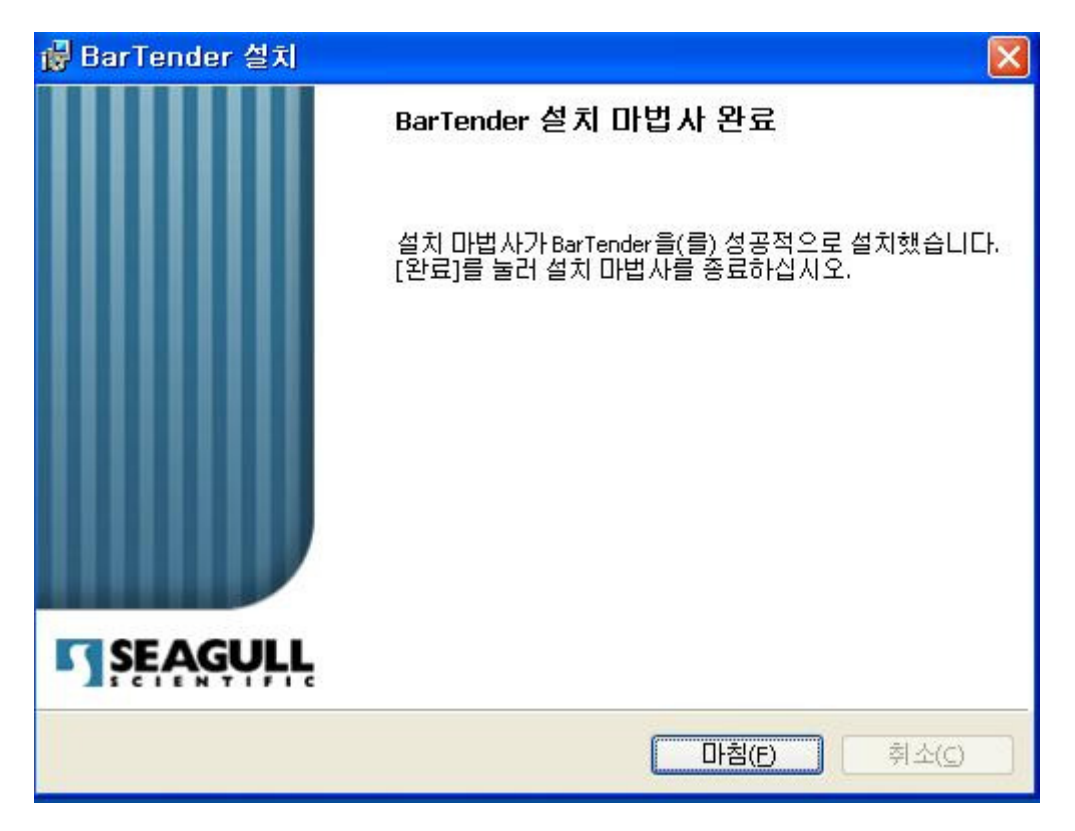

6. 바텐더를 실행하면 다음과 같은 창이 뜹니다.

평가판 기능은 기존 바텐더에 여러 기능이 추가된 것으로서 30 일만 사용이 가능합니다. 평가판 기능을 없앨려면 "Ultralite Editon 만 실행합니다." 를 체크하고 확인을 누릅니다.

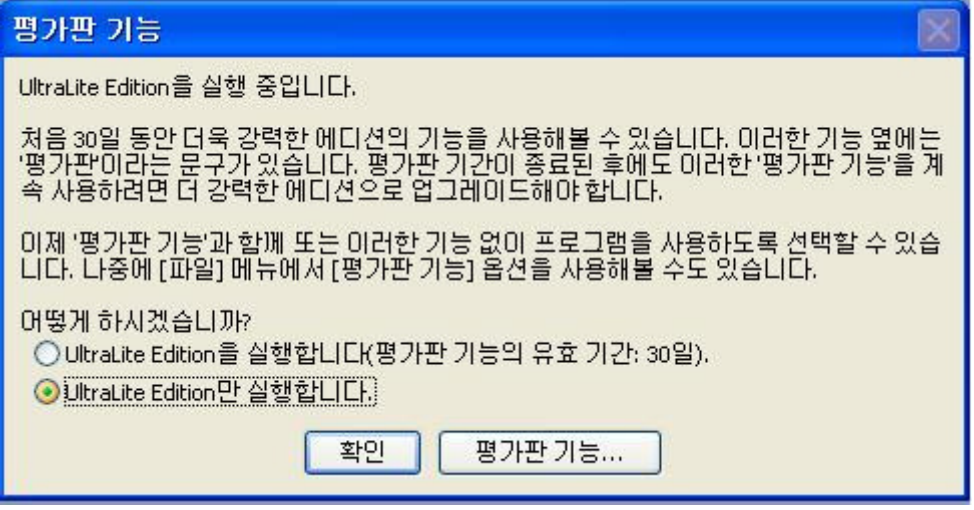

7. 새 레이블 형식 시작을 클릭합니다.

추후 저장된 파일을 불러오려면 기존 레이블 형식 열기를 클릭하여 파일을 불러옵니다.

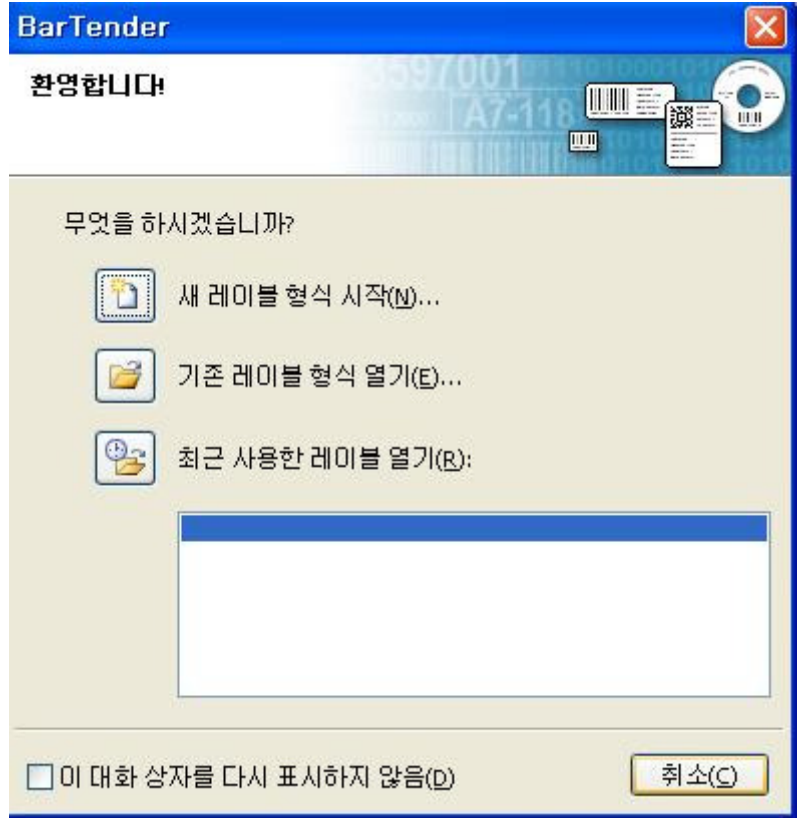

8. 빈 레이블 형식에 체크하고 다음을 누릅니다.

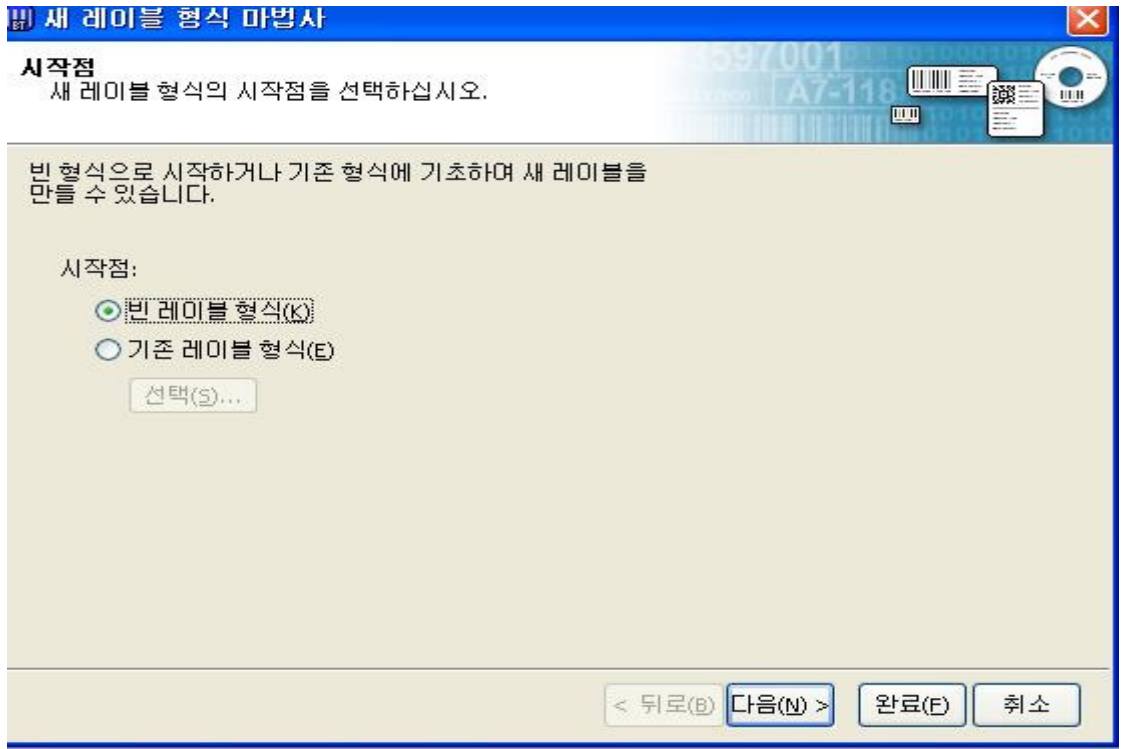

9. 사용자 정의 설정 지정에 체크하고 다음을 누릅니다.

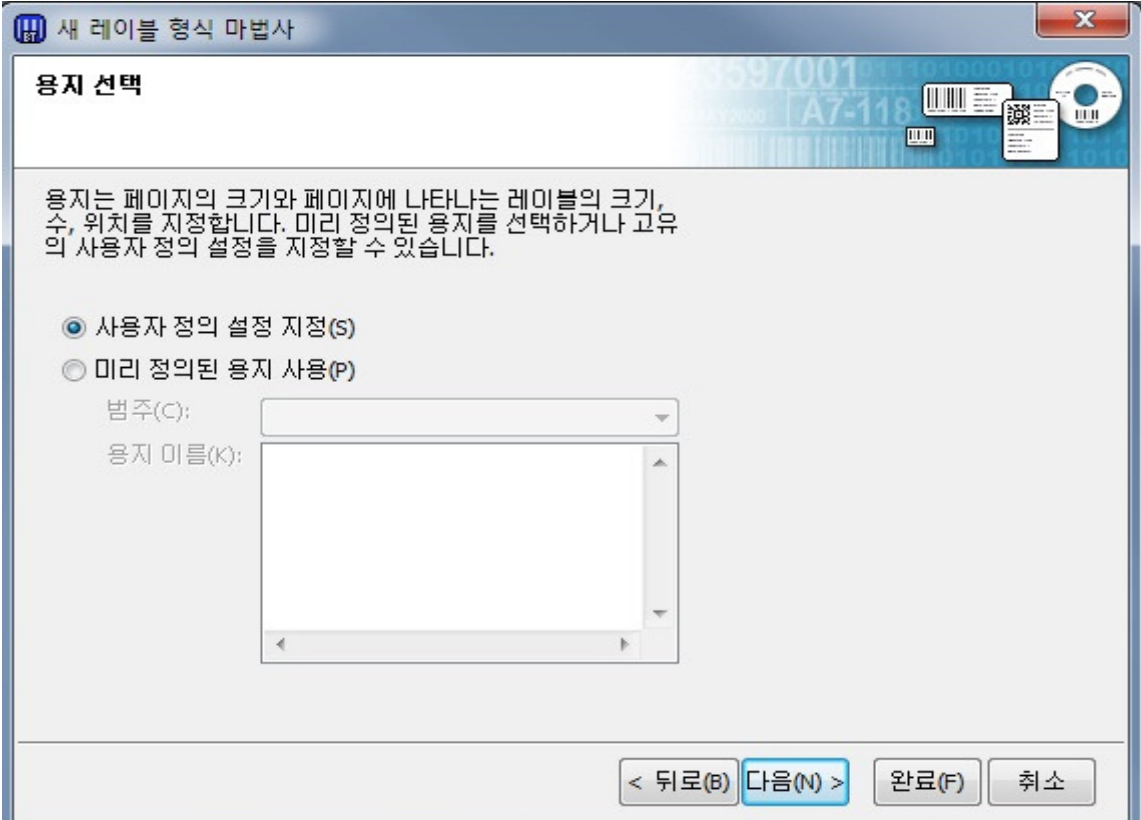

10. 단일 레이블에 체크하고 다음을 누릅니다.

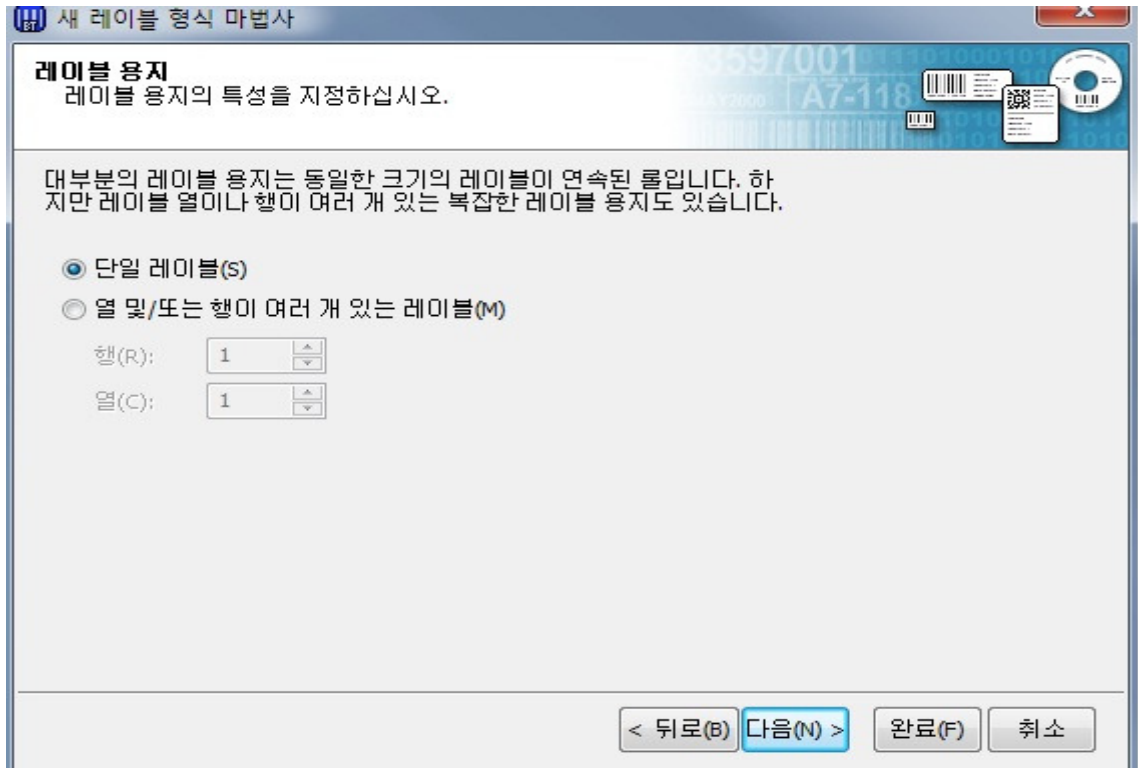

11. "예" 부분에 체크하고 다음을 누릅니다. 나머지는 그대로 둡니다.

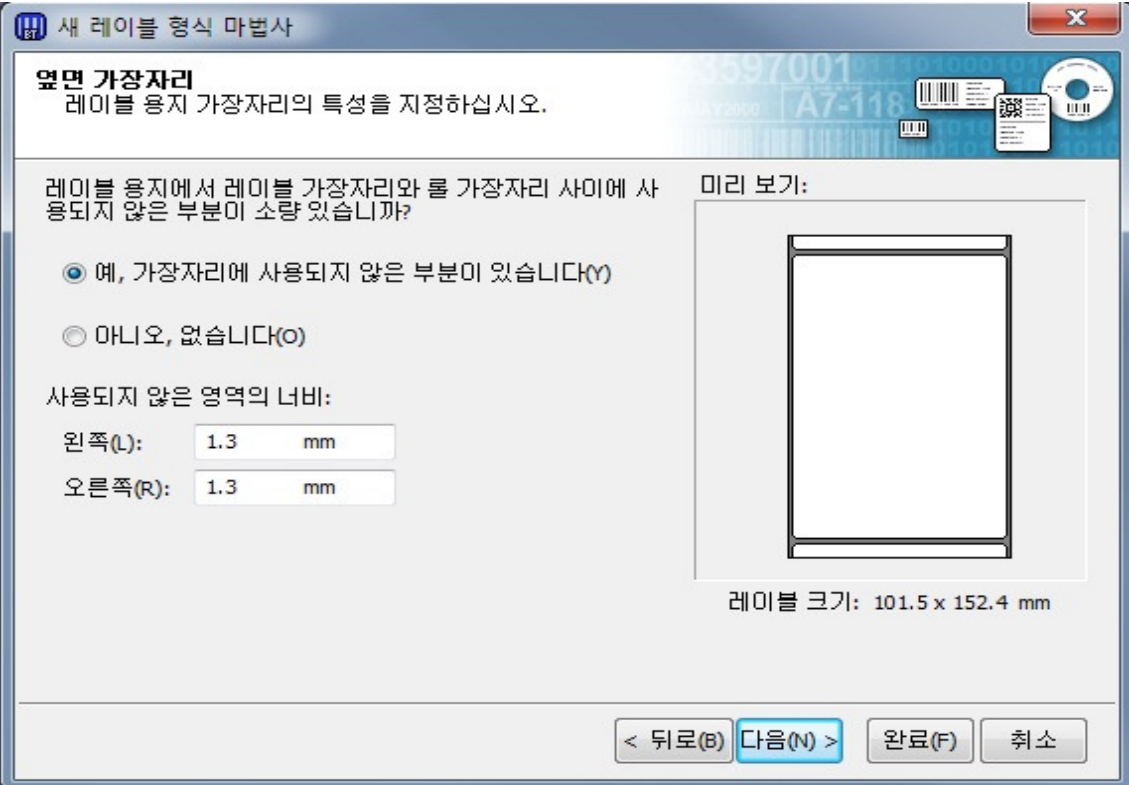

12. 둥근 직사각형에 체크하고 다음을 누릅니다.

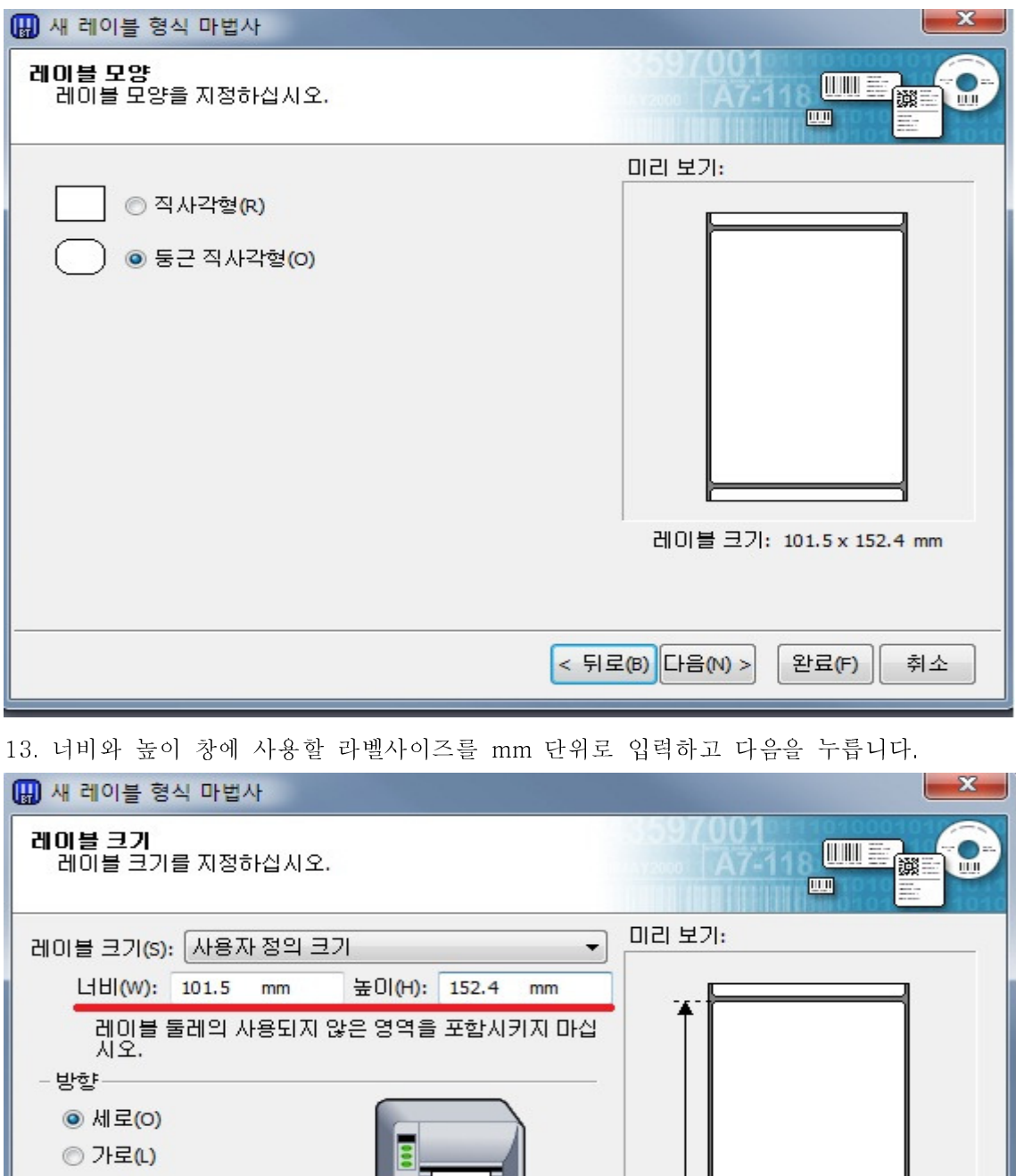

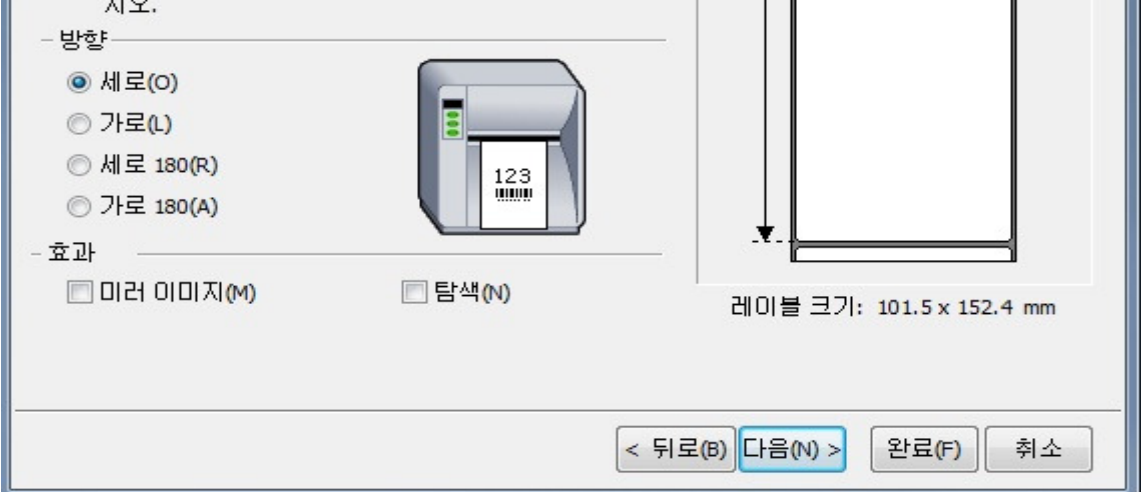

ı

14. 완료 창이 뜨고 완료 버튼을 누르면 세팅이 끝납니다.

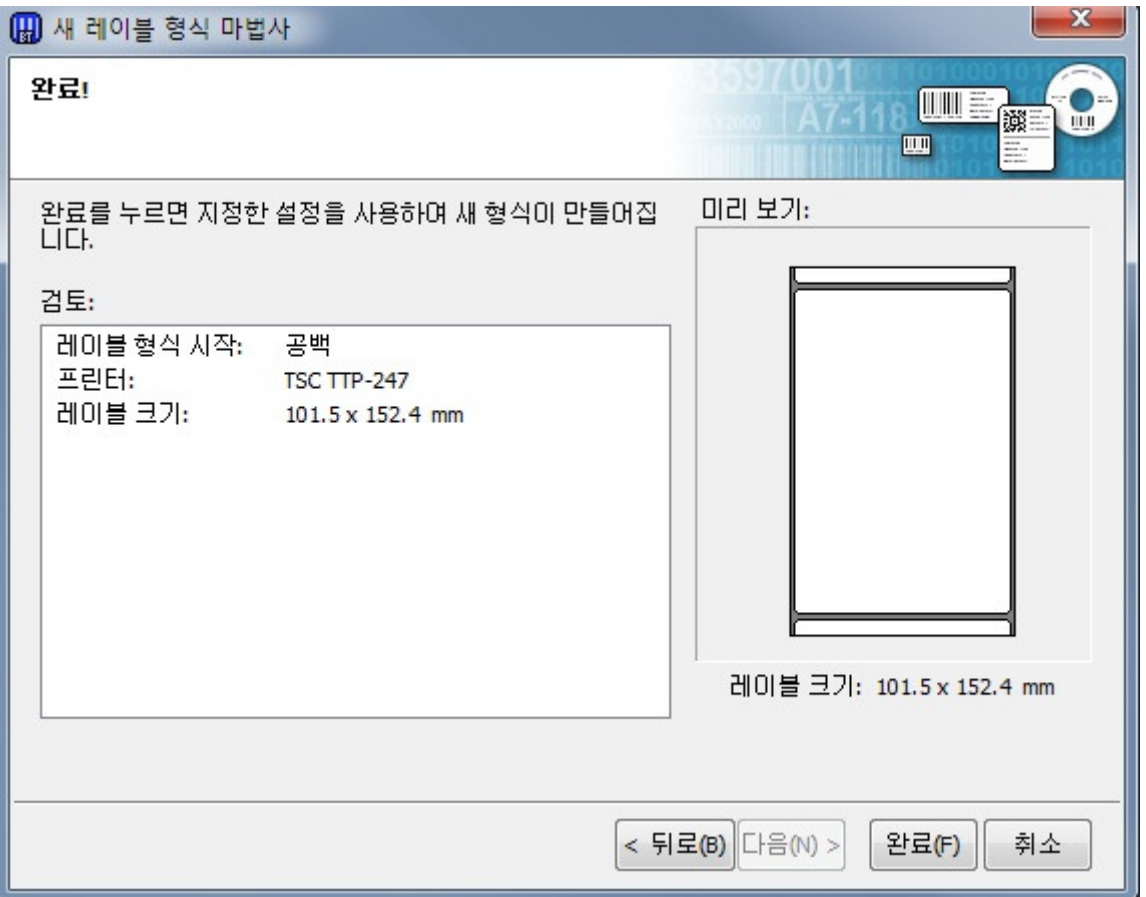

15. 메뉴창에 바코드를 클릭하면 바코드가 "T" 아이콘을 클릭하면 텍스트가 생성됩니다.

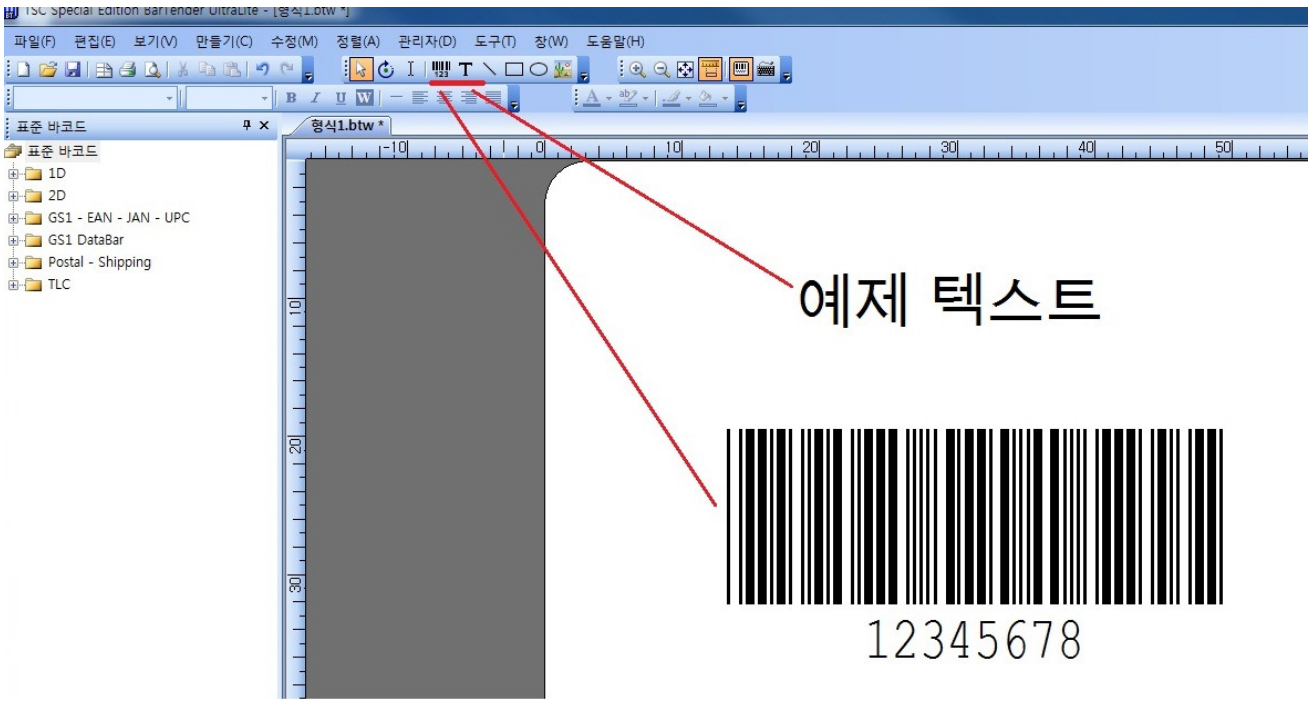

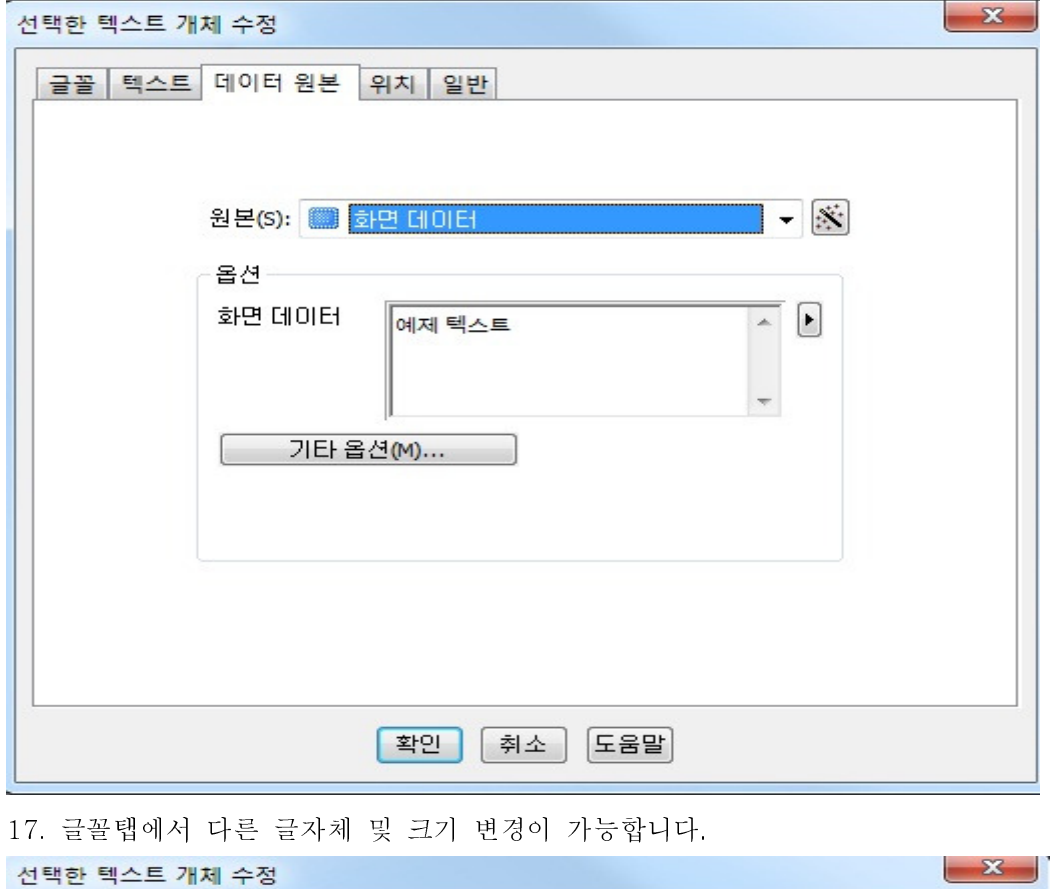

16. 텍스트를 더블 클릭하면 개체수정 창이 열리고 화면데이터에서 편집이 가능합니다.

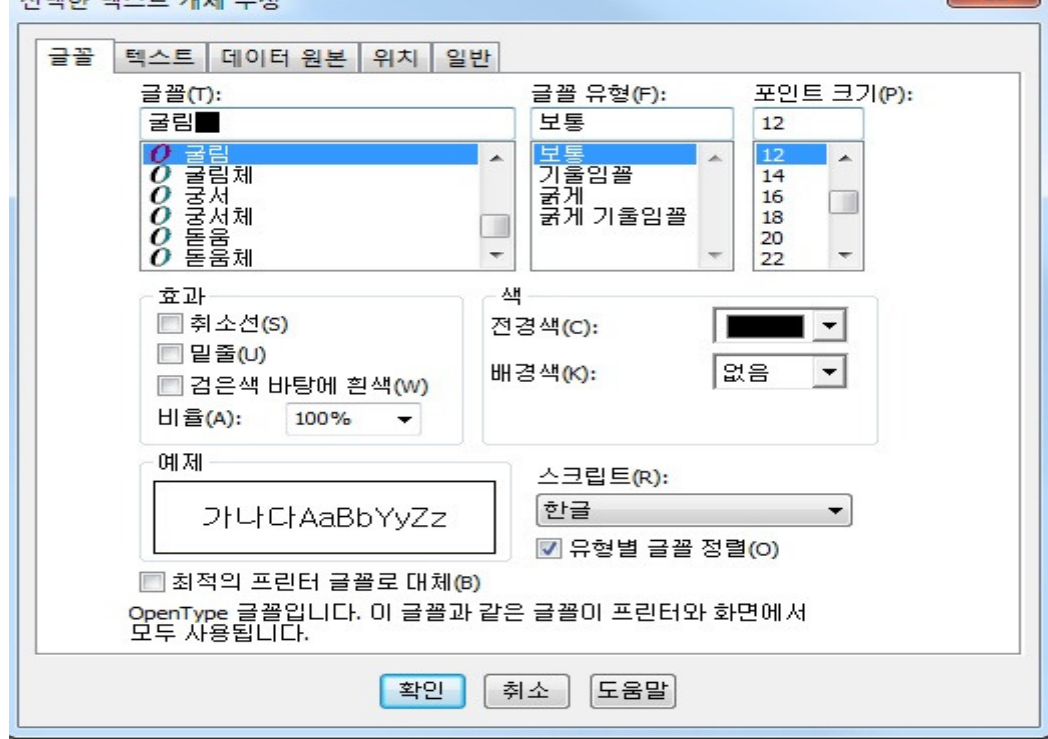

18. 바코드를 더블 클릭하면 텍스트 와 마찬가지로 개체수정 창이 뜹니다. 데이터 원본에서 내용 수정이 가능하며 바코드 탭에서 바코드 종류 및 크기를 변경할 수 있습니다.

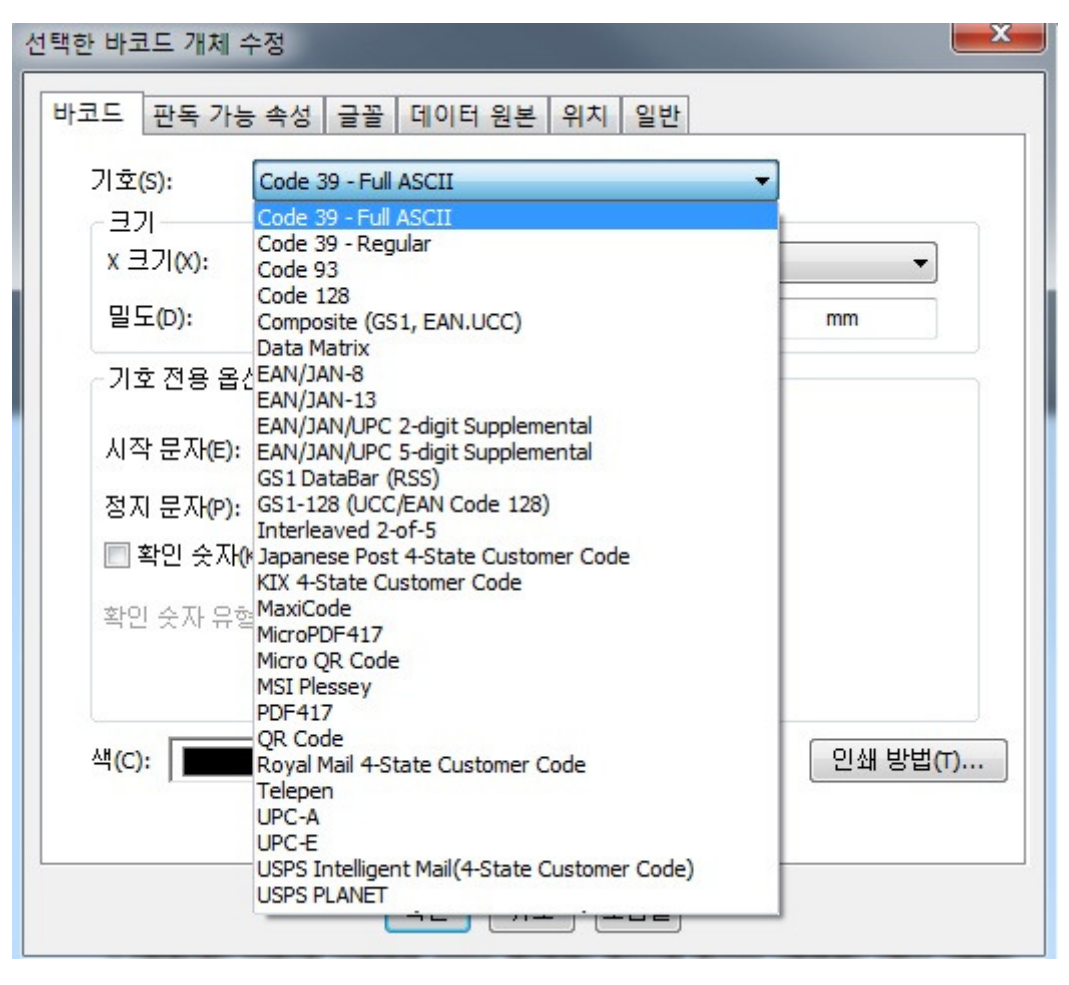